## 1) Charts

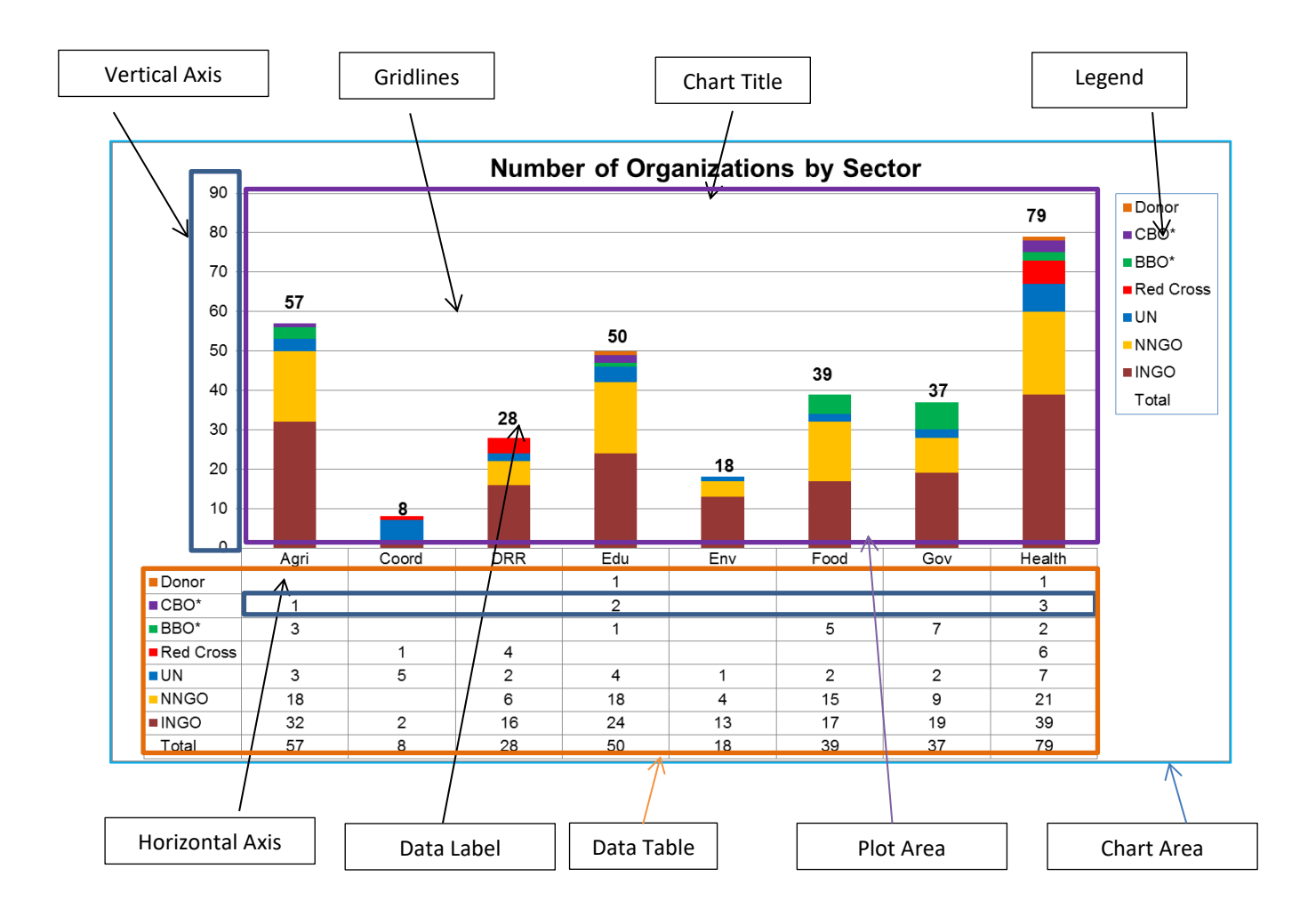

ကိန်းဂကန်းများအား ပိုပြီး မြင်သာမှုရှိစေရန် Chart များဖြင့်ပြလေ့ရှိပါသည်။ အသုံးများသည့် Chart အမျိုးအစားများမှာ အောက်တွင်ဖေါ်ပြထားသည့် အမှတ်စဉ် ၁ မှ ၆ ဖြစ်ပါသည်။ အခြားသော Chart အမျိုးအစားများမှာ အသုံးနည်းပါသည်။

The most commonly used charts in Excel:

- 1. [Column charts](http://support.office.microsoft.com/client/Available-chart-types-b22a8bb9-a673-4d7f-b481-aa747c48eb3d?NS=EXCEL&Version=14#bmcolumncharts)
- 2. [Line charts](http://support.office.microsoft.com/client/Available-chart-types-b22a8bb9-a673-4d7f-b481-aa747c48eb3d?NS=EXCEL&Version=14#bmlinecharts)
- 3. [Pie charts](http://support.office.microsoft.com/client/Available-chart-types-b22a8bb9-a673-4d7f-b481-aa747c48eb3d?NS=EXCEL&Version=14#bmpiecharts)
- 4. [Bar charts](http://support.office.microsoft.com/client/Available-chart-types-b22a8bb9-a673-4d7f-b481-aa747c48eb3d?NS=EXCEL&Version=14#bmbarcharts) .
- 5. [Area charts](http://support.office.microsoft.com/client/Available-chart-types-b22a8bb9-a673-4d7f-b481-aa747c48eb3d?NS=EXCEL&Version=14#bmareacharts)
- 6. [XY \(scatter\) charts](http://support.office.microsoft.com/client/Available-chart-types-b22a8bb9-a673-4d7f-b481-aa747c48eb3d?NS=EXCEL&Version=14#bmscattercharts)

The other charts are:

- 7. [Stock charts](http://support.office.microsoft.com/client/Available-chart-types-b22a8bb9-a673-4d7f-b481-aa747c48eb3d?NS=EXCEL&Version=14#bmstockcharts)
- 8. [Surface charts](http://support.office.microsoft.com/client/Available-chart-types-b22a8bb9-a673-4d7f-b481-aa747c48eb3d?NS=EXCEL&Version=14#bmsurfacecharts)
- 9. [Doughnut charts](http://support.office.microsoft.com/client/Available-chart-types-b22a8bb9-a673-4d7f-b481-aa747c48eb3d?NS=EXCEL&Version=14#bmdoughnutcharts)
- 10. [Bubble charts](http://support.office.microsoft.com/client/Available-chart-types-b22a8bb9-a673-4d7f-b481-aa747c48eb3d?NS=EXCEL&Version=14#bmbubblecharts)
- 11. [Radar charts](http://support.office.microsoft.com/client/Available-chart-types-b22a8bb9-a673-4d7f-b481-aa747c48eb3d?NS=EXCEL&Version=14#bmradarcharts)

Excel တွင် Chart ကို အလွယ်တကူဆွဲရန် shortcut အနေဖြင့် ``Alt″ နှင့် ``F1″ ကို တွဲနှိပ်၍ ပြုလုပ်နိုင်ပါသည်။  $\text{``F11''}$  ကို နိုပ်၍လည်းသုံးနိုင်ပြီး sheet အသစ်တွင် Chart ကို ဖေါ်ပြပေးလိမ့်မည်။ "Distance\_Learning\_Excel2010-2016\_Column\_Chart\_Version1\_18Jun2019\_Sample.xlsx" file ကိို အသုံးပြု၍ လက်တွေ့သင်ကြားပြသပေးမည်ဖြစ်ပါသည်။

## **1.1 [Column charts](http://support.office.microsoft.com/client/Available-chart-types-b22a8bb9-a673-4d7f-b481-aa747c48eb3d?NS=EXCEL&Version=14#bmcolumncharts)**

ကိန်းဂကန်းများ အရိုန်နင့်အမျှ ပြောင်းလဲမှုကိုသော်လည်းကောင်၊ အမျိုးအစားတစ်ခုနှင့်တစ်ခု နိူင်းယှဉ်ဖော်ပြလိုလျှင် သော်လည်းကောင်း Column Chart ကို အသုံးပြုပါသည်။ Column Chart များတွင် အမျိုးအစားများကို အလျားလိုက်လိုင်းတွင်ထားလေ့ရှိပြီး ကိန်းဂကန်းတန်ဖိုးများကို ဒေါင်လိုက်လိုင်းတွင်ထား လေ့ရှိပါသည်။

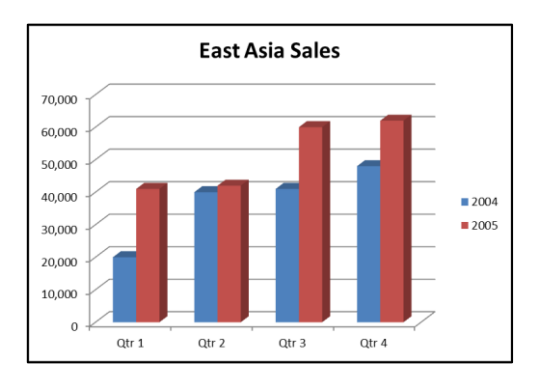

## ပြုလုပ်ပုံမှာ -

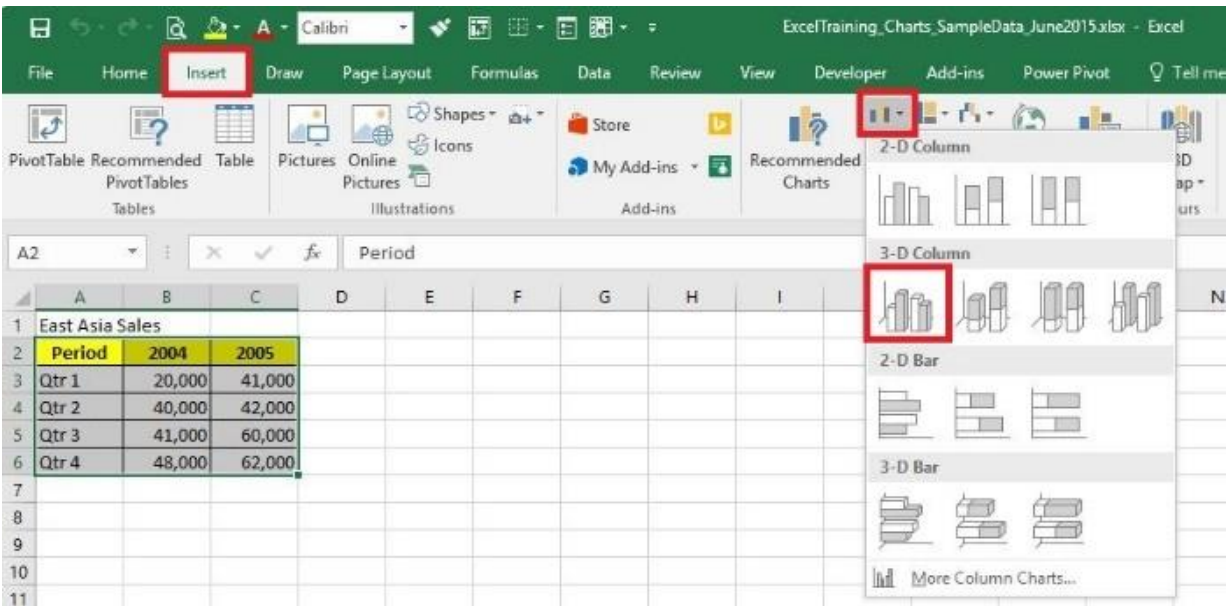

- 1. **"Distance\_Learning\_Excel2010-2016\_Column\_Chart\_Version1\_18Jun2019\_Sample.xlsx" file**  ကိုဖွင့်ပြီး "**Column**" ဟုအမည်ပေးထားသော sheet ကိုသွားပါ။
- 2. အချက်အလက်ဇယားအား selection မှတ်ပါ။
- 3. Click Insert -> Charts -> Column -> 3D Column -> 3D Clustered Column
- 4. Chart ၏ ခေါင်းစဉ်တပ်ခြင်း
	- Chart Title နေရာကို Double Click နှစ်ချက်နိပ်ပြီး ကိုယ်လိုချင်တဲ့ နာမည်ရအောင်ပြောင်းပေးပါ။
- **5. Format Axis**
	- Select the vertical axis
	- Right click on the Axis
	- Then click on the "Format Axis"

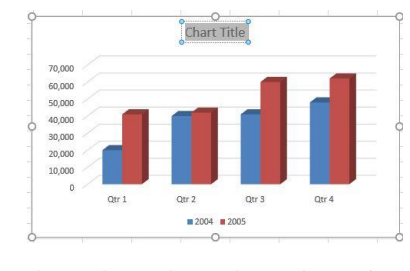

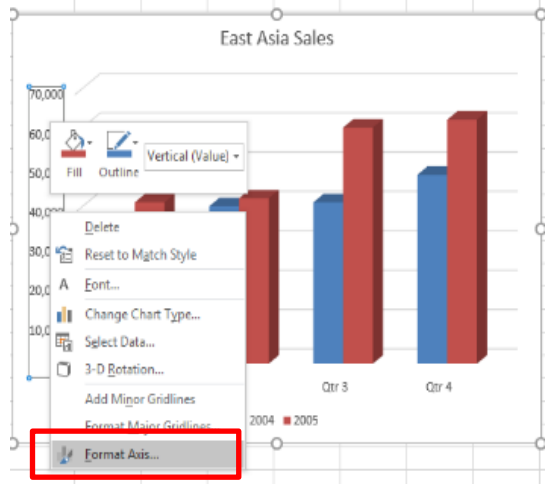

- Go to "Number" tab and Choose "Currency" from "Category".
- Then Select "\$" in the "Symbol" drop-down menu.
- Set "0" in "Decimal places" text box if you don't need decimal numbers.

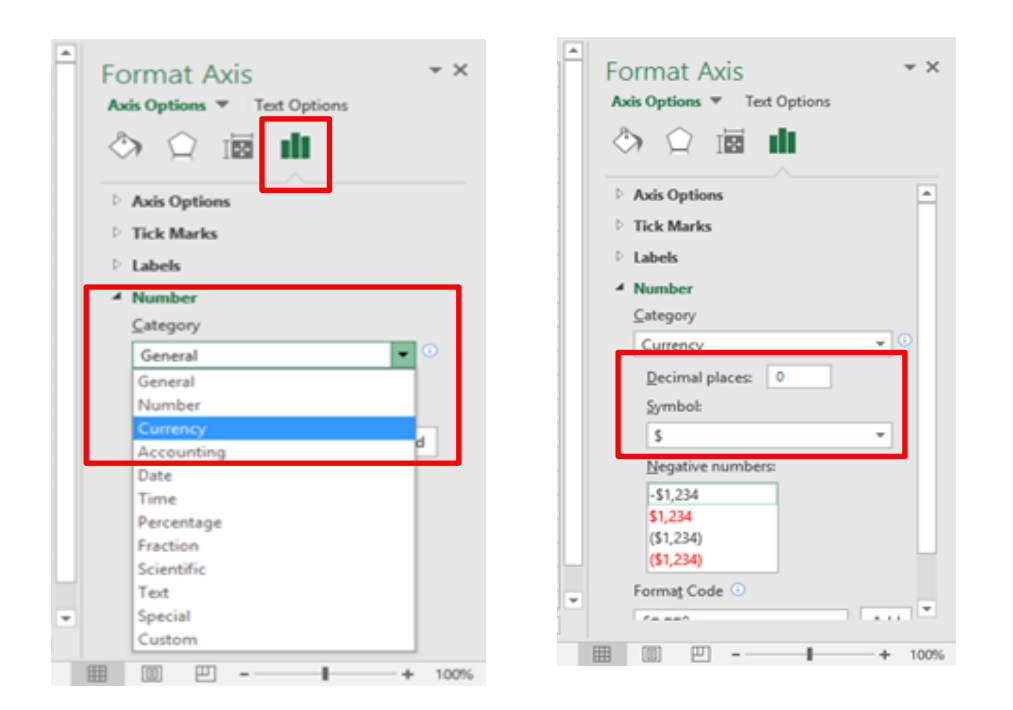